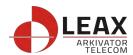

# LCE122 User Manual

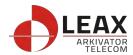

### **Copyright Notice**

Leax copyrights this specification. No part of this specification may be reproduced in any form or means, without the prior written consent of Leax.

### FCC ID: 2AVFNLCE122

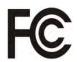

This device complies with Part 15 of the FCC Rules. Operation is subject to the following two conditions: (1) This device may not cause harmful interference, and (2) this device must accept any interference received, including interference that may cause undesired operation.

### **IMPORTANT NOTE:**

### FCC radiation exposure statement:

This equipment complies with FCC radiation exposure limits set forth for an uncontrolled environment. This equipment should be installed and operated with minimum distance 27cm between the radiator & your body.

### **Federal Communication Commission Interference Statement**

This equipment has been tested and found to comply with the limits for a Class B digital device, pursuant to Part 15 of the FCC Rules. These limits are designed to provide reasonable protection against harmful interference in a residential installation. This equipment generates, uses and can radiate radio frequency energy and, if not installed and used in accordance with the instructions, may cause harmful interference to radio communications. However, there is no guarantee that interference will not occur in a particular installation. If this equipment does cause harmful interference to radio or television reception, which can be determined by turning the equipment off and on, the user is encouraged to try to correct the interference by one of the following measures:

- Reorient or relocate the receiving antenna.
- Increase the separation between the equipment and receiver.
- Connect the equipment into an outlet on a circuit different from that to which the receiver is connected.
- Consult the dealer or an experienced radio/TV technician for help.

### **FCC Caution:**

Any changes or modifications not expressly approved by the party responsible for the compliance could void the user's authority to operate this equipment.

Professional installation is required.

### **Disposal of Electronic and Electrical Waste**

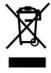

Pursuant to the WEEE EU Directive, electronic and electrical waste must not be disposed of with unsorted waste. Please contact your local recycling authority for disposal of this product.

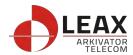

# Index

| 1 G | etting   | g Started                             | 5  |  |
|-----|----------|---------------------------------------|----|--|
|     | 1.1      | Welcome to the CPE                    | 5  |  |
|     | 1.2      | Computer Configuration Requirements   | 5  |  |
|     | 1.3      | Logging In to the Web Management Page | 5  |  |
| 2   | Overview |                                       |    |  |
|     | 2.1      | Viewing Current Connection            | 7  |  |
|     | 2.2      | Viewing LTE Status                    | 7  |  |
|     | 2.3      | Viewing WAN Status                    | 7  |  |
| 3   | Stat     | istics                                | 9  |  |
|     | 3.1      | Viewing CPU Usage                     | 9  |  |
|     | 3.2      | Viewing Memory Usage                  | 9  |  |
|     | 3.3      | Viewing APN List                      | 10 |  |
|     | 3.4      | Viewing Throughput Statistics         | 10 |  |
|     | 3.5      | Viewing Device List                   | 10 |  |
| 4   | Upd      | late                                  | 11 |  |
|     | 4.1      | Version Manager                       | 11 |  |
|     |          | Viewing Version Info                  | 11 |  |
|     |          | Version Upgrade                       | 11 |  |
|     | 4.2      | Auto upgrade                          | 12 |  |
| 5   | Sett     | ings                                  | 14 |  |
|     | 5.1      | Viewing the Device Information        | 14 |  |
|     |          | Viewing the Version Information       | 14 |  |
|     |          | Viewing LAN Status                    | 14 |  |
|     | 5.2      | Viewing Network                       | 15 |  |
|     |          | LTE Settings                          | 15 |  |
|     |          | Scan Mode                             | 18 |  |
|     |          | APN Management                        | 18 |  |
|     |          | PIN Management                        | 19 |  |
|     |          | SIM Lock                              | 21 |  |
|     |          | LAN Setting                           | 22 |  |
|     |          | DMZ Settings                          | 23 |  |
|     |          | Static Route                          | 24 |  |
|     | 5.3      | Firewall                              | 25 |  |
|     |          | Setting Firewall                      | 25 |  |
|     |          | MAC Filtering                         | 26 |  |
|     |          | IP Filtering                          | 29 |  |
|     |          | URL Filtering                         | 32 |  |
|     |          | Port Forwarding                       | 33 |  |
|     |          | UPnP                                  | 36 |  |
|     |          | DoS                                   | 37 |  |
|     | 5.6      | VPN                                   | 37 |  |

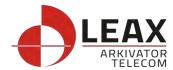

| 5.7 IPv6                  | 38 |
|---------------------------|----|
| Status                    | 38 |
| IPv6 WAN Settings         | 39 |
| IPv6 LAN Settings         | 39 |
| 5.8 System                | 40 |
| 5.8.1 Maintenance         | 40 |
| Reboot                    | 40 |
| Reset                     | 40 |
| Backup Configuration File | 41 |
| Upload Configuration File | 41 |
| 5.8.2 TR069               | 42 |
| 5.8.3 Date & Time         | 43 |
| 5.8.4 DDNS                | 44 |
| 5.8.5 Diagnosis           | 45 |
| Ping                      | 45 |
| Traceroute                | 46 |
| 5.8.6 Port Mirror         | 47 |
| 5.8.7 Syslog              | 48 |
| Local                     | 48 |
| Network                   | 48 |
| 5.8.8 WEB Setting         | 49 |
| 5.8.9 Account             | 50 |
| 5.8.10 Logout             | 51 |
| FAOs                      | 52 |

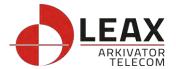

# 1 Getting Started

### 1.1 Welcome to the CPE

In this document, the LTE (Long Term Evolution) CPE (customer premises equipment) will be replaced by the CPE. Carefully read the following safety symbols to help you use your CPE safely and correctly:

Additional information

Optional methods or shortcuts for an action

A Potential problems or conventions that need to be specified

# 1.2 Computer Configuration Requirements

For optimum performance, make sure your computer meets the following requirements.

| Item               | Requirement                                        |  |  |
|--------------------|----------------------------------------------------|--|--|
| CPU                | Pentium 500 MHz or higher                          |  |  |
| Memory             | 128 MB RAM or higher                               |  |  |
| Hard disk          | 50 MB available space                              |  |  |
| Operating system   | Microsoft: Windows XP, Windows Vista, or Windows 7 |  |  |
|                    | Mac: Mac OS X 10.5 or higher                       |  |  |
| Display resolution | 1024 x 768 pixels or higher                        |  |  |
| Browser            | Internet Explorer 7.0 or later                     |  |  |
|                    | • Firefox 3.6 or later                             |  |  |
|                    | Opera 10 or later                                  |  |  |
|                    | Safari 5 or later                                  |  |  |
|                    | Chrome 9 or later                                  |  |  |

# 1.3 Logging In to the Web Management Page

Use a browser to log in to the web management page to configure and manage the CPE.

The following procedure describes how to use a computer running Windows XP and Internet Explorer 7.0 to log in to the web management page of the CPE.

1. Connect the CPE properly.

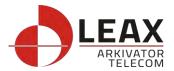

2. Launch Internet Explorer, enter <a href="http://192.168.0.1">http://192.168.0.1</a> in the address bar, and press Enter. As shown in Figure 1-1.

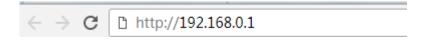

Figure 0-1

- 3. Enter the user name and password, and click Log In.
- 4. You can log in to the web management page after the password is verified. As shown in Figure 1-2.

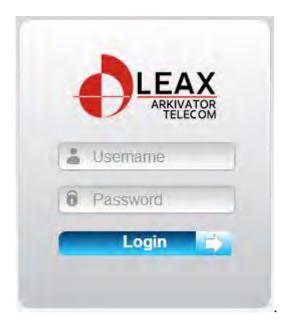

Figure 0-2

The default user name and password are both **admin**. If you want to view or configure the CPE more, you should use the super account to log in to the web management page. The default super user name is **superadmin**, and the password is **admin**.

To protect your CPE from unauthorized access, change the password after your first login.

The CPE supports diagnostic function. If you encounter problems, please contact customer service for the specific using method.

To ensure your data safety, it is recommended that you turn on the firewall, and conserve your login and FTP password carefully.

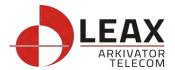

### 2 Overview

# 2.1 Viewing Current Connection

To view the current connection, perform the following steps:

Choose Overview;

In the **Current Connection** area, view the connection status, such as DL/UL Data Rate and Online time. As shown in Figure 2-1.

| : 63 KB/s   Max.: 63 KB/s   Min.: 0 Bytes/s |
|---------------------------------------------|
| : 51 KB/s   Max.: 91 KB/s   Min.: 0 Bytes/s |
| a 33min                                     |
|                                             |

Figure 2-1

# 2.2 Viewing LTE Status

To view the LTE network status, perform the following steps:

- 1. Choose **Overview**;
- 2. In the LTE Status area, view the information about Connect status, Mode, Cell ID, Signal quality and so on. As shown in Figure 2-2.

| LTE Status |           |
|------------|-----------|
| Status     | Connected |
| Mode       | TDD       |
| Cell ID    | 203       |
| RSRP0      | -70 dBm   |
| RSRP1      | -81 dBm   |
| RSRQ       | -6 dB     |
| SINR       | 30 dB     |

Figure 2-2

# 2.3 Viewing WAN Status

To view the WAN status, perform the following steps:

1. Choose Overview;

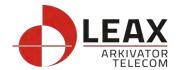

2. In the **WAN Status** area, view the information about Connect Mode, IP, Subnet Mask, DNS Server and so on. As shown in Figure 2-3.

| WAN Status   |                 |
|--------------|-----------------|
| Connect Mode | NAT             |
| IP Address   | 100.0.10.60     |
| Subnet Mask  | 255.0.0.0       |
| DNS Server   | 172.16.34.120   |
|              | 114.114.114.114 |

Figure 2-3

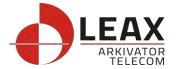

### 3 Statistics

# 3.1 Viewing CPU Usage

To view the CPU usage, perform the following steps:

- 1. Choose Statistics;
- 2. In the **CPU Usage** area, view the CPU usage information, such as Current CPU usage, Max CPU usage, Min CPU usage. As shown in Figure 3-1.

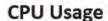

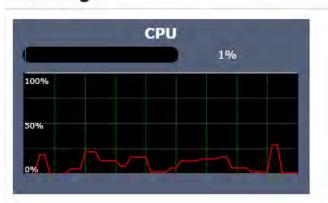

Figure 3-1

# 3.2 Viewing Memory Usage

To view the memory usage, perform the following steps:

- 1. Choose Statistics;
- 2. In the **Memory Usage** area, view the memory usage information, such as Total memory, Current memory usage, Max memory usage and Min memory usage. As shown in Figure 3-2.

# **Memory Usage**

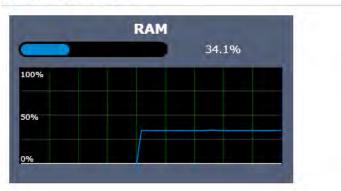

Figure 3-2

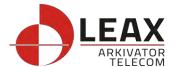

# 3.3 Viewing APN List

To view the APN list, perform the following steps:

- 1. Choose Statistics;
- 2. In the APN List, view the information about APN information. As shown in Figure 3-3.

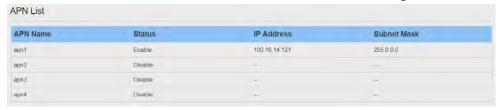

Figure 3-3

# 3.4 Viewing Throughput Statistics

To view the Throughput Statistics, perform the following steps:

- 1. Choose Statistics;
- In the Throughput Statistics area, view the throughput statistics, such as APN throughput and LAN throughput.
- 3. In this area, also you can choose and click the button **Reset** to empty the throughput statistics. As shown in Figure 3-4.

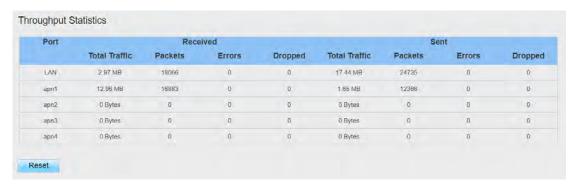

Figure 3-4

# 3.5 Viewing Device List

To view the device list, perform the following steps:

- Choose Statistics;
- 2. In the Device List area, view the device information which connect to the CPE, such as Device name, Mac address, IP address and Lease time. As shown in Figure 3-5.

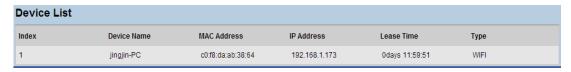

Figure 3-5

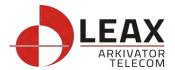

# 4 Update

# 4.1 Version Manager

This function enables you to upgrade the software version of the CPE to the latest version. It is recommended that you upgrade the software because the new version, certain bugs have been fixed and the system stability is usually improved.

# **Viewing Version Info**

To view the version info, perform the following steps:

- 1. Choose Update>Version Manager.
- 2. In the **Version Info** area, you can view the product name and software version. As shown in Figure 4-1.

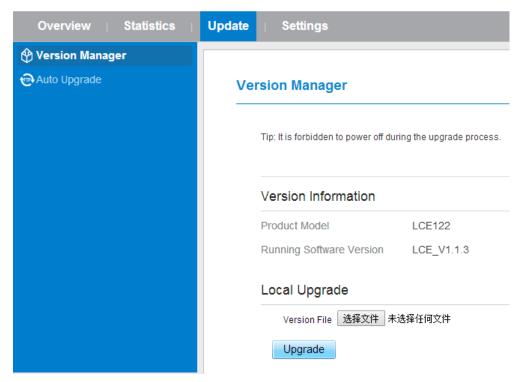

Figure 4-1

# **Version Upgrade**

To perform an upgrade successfully, connect the CPE to your computer through a network cable, save the upgrade file on the computer, and make sure the CPE is not connected to anything other than a power adapter and the computer.

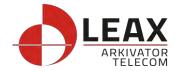

To perform an upgrade, perform the following steps:

- Choose Update>Version Manager.
- 2. In the **Version Upgrade** area, click **Browse**. In the displayed dialog box, select the target software version file.
- 3. Click **Open**. The dialog box choses. The save path and name of the target software version file are displayed in the Update file field.
- 4. Click **Submit**. As shown in Figure 4-2.

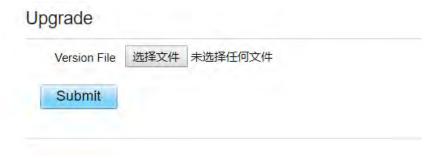

Figure 4-2

5. The software upgrade starts. After the upgrade, the CPE automatically restarts and runs the new software version.

⚠ During an upgrade, do not power off the CPE or disconnect it from the computer.

# 4.2 Auto upgrade

To perform an ftp auto upgrade successfully, make sure the CPE is connected to the Internet.

To perform an ftp auto upgrade, perform the following steps:

Choose Update>Auto upgrade.

Enable auto upgrade.

If you want to check new firmware after connect to Internet, you need to enable the item of **Check new firmware after connect to Internet**.

Set an ftp address to the **Upgrade folder** box.

Set Version file.

Set User name and Password.

Set the **Interval** of checking new firmware.

Set Start time.

Set Random time.

Click **Submit**. As shown in Figure 4-3.

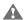

The CPE will automatically upgrade according to the setting. During an upgrade, do not disconnect the power supply or operate the CPE.

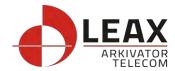

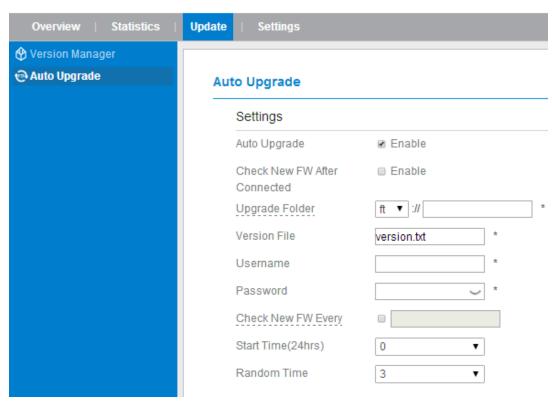

Figure 4-3

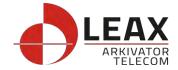

# 5 Settings

# 5.1 Viewing the Device Information

To view the System Information, perform the following steps: Choose **Settings**;

In the **System Information** area, view the system status, such as running time. As shown in Figure 5-1.

| System Information |               |  |
|--------------------|---------------|--|
| Running Time       | 00d 02h 23min |  |

Figure 5-1

# **Viewing the Version Information**

To view the Version Information, perform the following steps:

- 1. Choose Settings;
- 2. In the **Device Information** area, view the device information, such as Product name, Product Model, Hardware Version, Software version, UBoot version and CPE SN. As shown in Figure 5-2.

# Version Information Product Model ZR612 Hardware Version V1.0 Software Version MG12\_0.3.2.9\_V1.0-Standard UBOOT Version V1.0.0 Serial Number N/A IMEI 860524031765272 IMSI 460680004600024

Figure 5-2

# **Viewing LAN Status**

To view the LAN status, perform the following steps: Choose **Settings**;

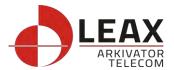

In the **LAN Status** area, view the LAN status, such as Mac address, IP address and Subnet mask. As shown in Figure 5-3.

| LAN Status  |                   |
|-------------|-------------------|
| MAC Address | A8:93:52:0A:12:90 |
| IP Address  | 192.168.0.1       |
| Subnet Mask | 255.255.255.0     |

Figure 5-3

# **5.2 Viewing Network**

### **Network Mode**

To set the network mode, perform the following steps:

Choose Network >WAN Settings;

In the Network Mode area, select a mode between NAT and ROUTER;

Click **Submit**. As shown in Figure 5-4.

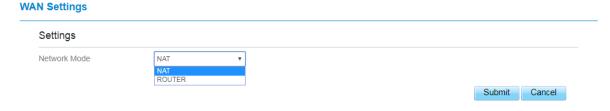

Figure 5-4

# **LTE Settings**

### Settings

To set the LTE network, perform the following steps:

- 1. Choose Network >LTE Settings;
- 2. In the **Settings** area, you can set the configuration of LTE network;
- 3. In the **Status** area, you can view the LTE network connect status, such as Frequency, RSSI, RSRP, RSRQ, CINR, SINR, Cell ID and so on. As shown in Figure 5-5.

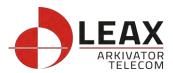

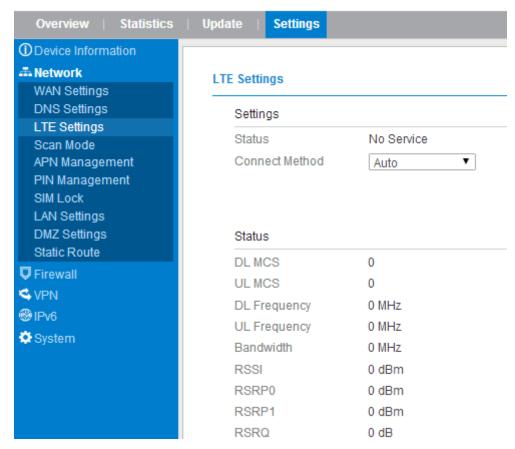

Figure 5-5

### **Connect Method Setting**

To set the connect method, perform the following steps:

- Choose Network > LTE Settings;
- 2. In the Setting area, Select a connect method between Auto and Manual. As shown in Figure 5-6.

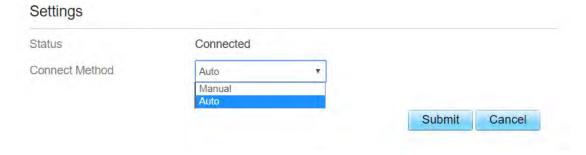

Figure 5-6

### **Auto Connect LTE Network**

To set the CPE automatically connect to the internet, perform the following steps:

- Choose Network > LTE Settings;
- 2. In the **Setting** area, set the connect method as **Auto**, when the LTE network is ready, the CPE will be connected automaticity. As shown in Figure 5-7.

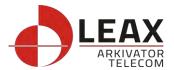

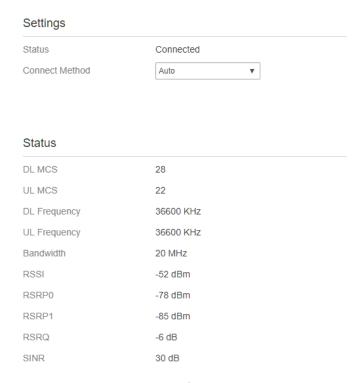

Figure 5-7

### Manual Connect Mobile Network

To set the mobile network manual connect to the internet, perform the following steps:

- Choose Network > LTE Settings;
- 2. In the **Setting** area, set the connect method as **Manual**, when the LTE network is ready, you can set the CPE connect to the LTE network or disconnect from the LTE network. As shown in Figure 5-8.

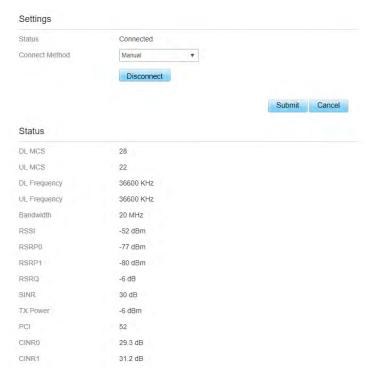

Figure 5-8

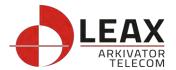

### Scan Mode

To set the Ite network scan mode, perform the following steps:

choose Network>Scan mode:

You can choose **full mode**, a band the CPE supported Click **Submit**.

### Setting Frequency (Earfcn)

To set the frequency, perform the following steps:

- 1 Choose **Network>Scan Mode**.
- 2 In the **Scan Mode** area, choose **Frequency Lock**.
- In the **Frequency Lock** area, you can choose a band, then click **Add list** to choose a **Earfcn Number**.
- 4 Click **Submit**. As shown in Figure 5-9.

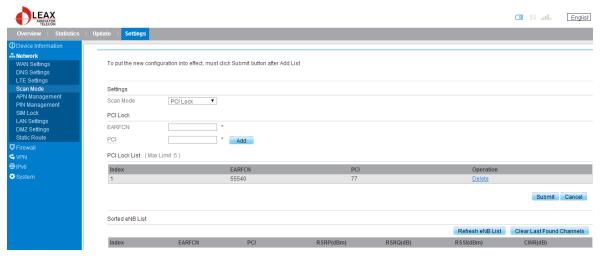

Figure 5-9

# **APN Management**

To set and manage APN, perform the following steps:

Choose Network>APN Management.

In the APN Management area, you can set the APN.

Choose am APN number which you want to set.

In the **APN Setting** area you can set the APN parameters, such as enable or disable the APN, APN name, username, password and so on.

If you want set an APN as default gateway, you should check that is enabled.

Click Submit. As shown in Figure 5-10.

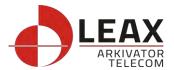

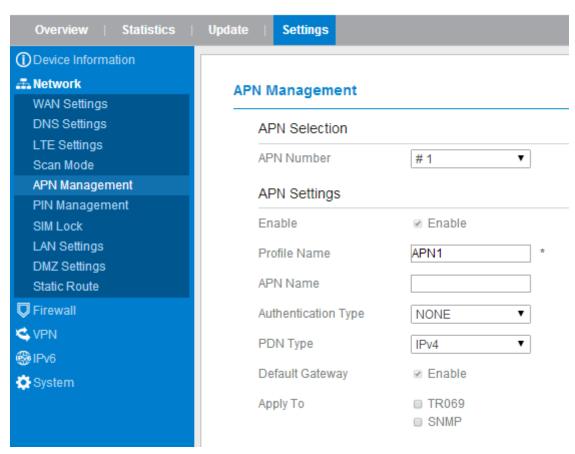

Figure 5-10

# **PIN Management**

To manage the PIN, you can perform the following operations on the PIN Management page:

- > Enable or disable the PIN verification.
- Verify the PIN.
- Change the PIN.
- > Set automatic verification of the PIN. As shown in Figure 5-11

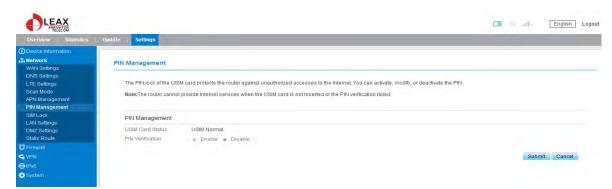

Figure 5-11

# Viewing the Status of the USIM Card

To view the status of the USIM card, perform the following steps:

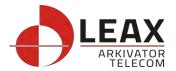

- 1 Choose Network >PIN Management.
- 2 View the status of the USIM card in the **USIM card status** field.

### **Enabling PIN Verification**

To enable PIN verification, perform the following steps:

- 1 Choose Network >PIN Management.
- 2 Set PIN verification to Enable.
- 3 Enter the PIN (4 to 8 digits) in the Enter PIN box.
- 4 Click Submit.

### **Disabling PIN Verification**

To disable PIN verification, perform the following steps:

- 1 Choose **Network >PIN Management**.
- 2 Set PIN verification to Disable.
- 3 Enter the PIN (4 to 8 digits) in the Enter PIN box.
- 4 Click Submit.

### Verifying the PIN

If PIN verification is enabled but the PIN is not verified, the verification is required. To verify the PIN, perform the following steps:

- 1 Choose Network >PIN Management.
- 2 Enter the PIN (4 to 8 digits) in the **PIN** box.
- 3 Click Submit.

### Changing the PIN

The PIN can be changed only when PIN verification is enabled and the PIN is verified.

To change the PIN, perform the following steps:

- 1 Choose Network>PIN Management.
- 2 Set PIN verification to **Enable**.
- 3 Set Change PIN to Enable.
- 4 Enter the current PIN (4 to 8 digits) in the PIN box.
- 5 Enter a new PIN (4 to 8 digits) in the **New PIN** box.
- 6 Repeat the new PIN in the **Confirm PIN** box.
- 7 Click **Submit**.

### Setting Automatic Verification of the PIN

You can enable or disable automatic verification of the PIN. If automatic verification is enabled, the CPE automatically verifies the PIN after restarting. This function can be enabled only when PIN verification is enabled and the PIN is verified.

To enable automatic verification of the PIN, perform the following steps:

- Choose Network > PIN Management.
- 2. Set Pin verification to Enable.
- 3. Set Remember my PIN to Enable.
- 4. Click Submit.

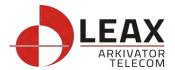

### Verifying the PUK

If PIN verification is enabled and the PIN fails to be verified for three consecutive times, the PIN will be locked. In this case, you need to verify the PUK and change the PIN to unlock it.

To verify the PUK, perform the following steps:

Choose Network> PIN Management.

Enter the PUK in the PUK box.

Enter a new PIN in the New PIN box.

Repeat the new PIN in the Confirm PIN box.

Click Submit.

### **SIM Lock**

If you want to connect a specify network, and the CPE can't connect other network, you can set a SIM lock.

To set the SIM lock, perform the following steps:

- 1. Choose Network>SIM Lock.
- 2. Enter the PLMN in the **PLMN** box.
- 3. Click **Submit**. As shown in Figure 5-12.

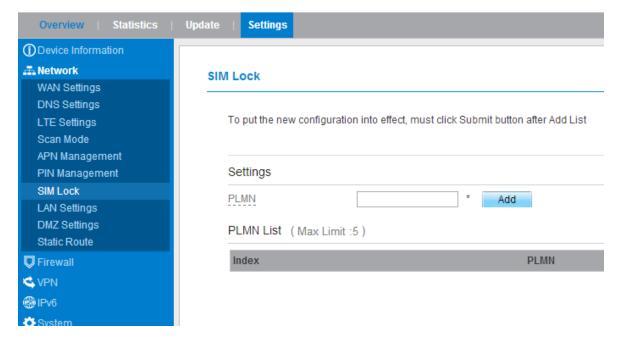

Figure 5-12

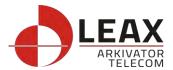

### **LAN Setting**

### **Setting LAN Host Parameters**

By default, the IP address is 192.168.0.1 with a subnet mask of 255.255.255.0. You can change the host IP address to another individual IP address that is easy to remember. Make sure that IP address is unique on your network. If you change the IP address of the CPE, you need to access the web management page with the new IP address.

To change the IP address of the CPE, perform the following steps:

- 1. Choose Network>LAN Settings.
- 2. In the LAN Host Settings area, set IP address and subnet mask.
- 3. In the **DHCP Setting** area, set the DHCP server to **Enable**.
- 4. Click **Submit**. As shown in Figure 5-13.

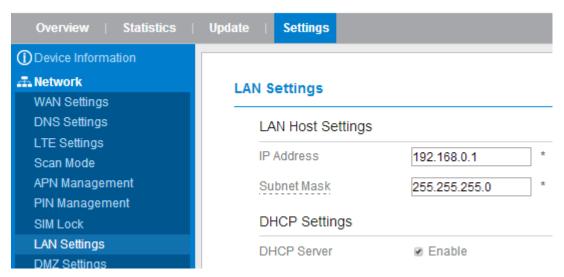

Figure 5-13

### Configuration the DHCP Server

DHCP enables individual clients to automatically obtain TCP/IP configuration when the server powers on. You can configure the CPE as a DHCP server or disable it. When configured as a DHCP server, the CPE automatically provides the TCP/IP configuration for the LAN clients that support DHCP client capabilities. If DHCP server services are disabled, you must have another DHCP server on your LAN, or each client must be manually configured.

To configure DHCP settings, perform the following steps:

- 1. Choose Network Setting > LAN Settings.
- 2. Set the DHCP server to **Enable**.
- 3. Set Start IP address.
  - This IP address must be different from the IP address set on the **LAN Host Settings** area, but they must be on the same network segment.
- 4. Set End IP address.
  - This IP address must be different from the IP address set on the LAN Host Settings area, but

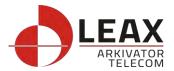

they must be on the same network segment.

- 5. Set Lease time.
  - Lease time can be set to 1 to 10,080 minutes. It is recommended to retain the default value.
- 6. Click **Submit**. As shown in Figure 5-14.

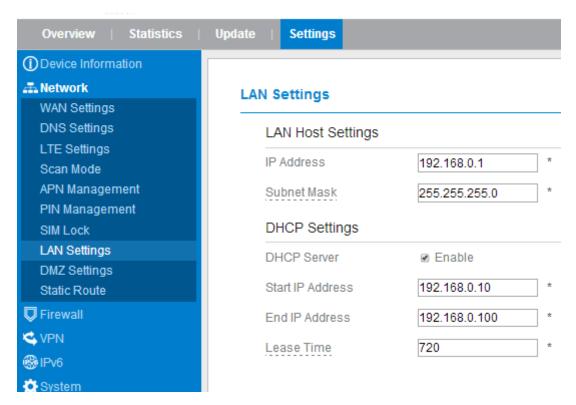

Figure 5-14

# **DMZ Settings**

If the demilitarized zone (DMZ) is enabled, the packets sent from the WAN are directly sent to a specified IP address on the LAN before being discarded by the firewall.

To set DMZ, perform the following steps:

- 1. Choose Network > DMZ Settings.
- Set DMZ to Enable.
- 3. (Optional) Set ICMP Redirect to Enable.
- 4. Set **Host address**.

This IP address must be different from the IP address set on the **LAN Host Settings** page, but they must be on the same network segment.

5. Click **Submit**. As shown in Figure 5-15.

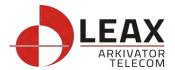

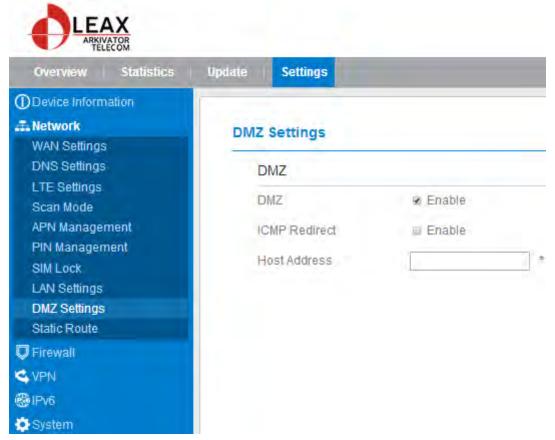

Figure 5-15

### **Static Route**

### **Add Static Route**

To add a static route, perform the following steps:

Choose Network Setting>Static Route.

Click Add list.

Set the Dest IP address and Subnet mask.

Select an Interface from the drop-down list.

If you select **LAN** as the interface, you need set a Gateway.

Click Submit. As shown in Figure 5-16.

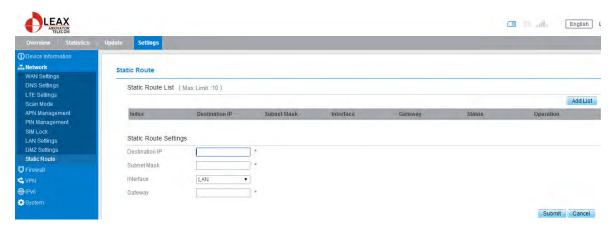

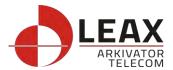

Figure 5-16

### **Modify Static Route**

To modify an access restriction rule, perform the following steps:

- 1. Choose Firewall>Static Route.
- 2. Choose the item to be modified, and click Edit.
- 3. Repeat steps 3 through 5 in the previous procedure.
- 4. Click Submit. As shown in Figure 5-17.

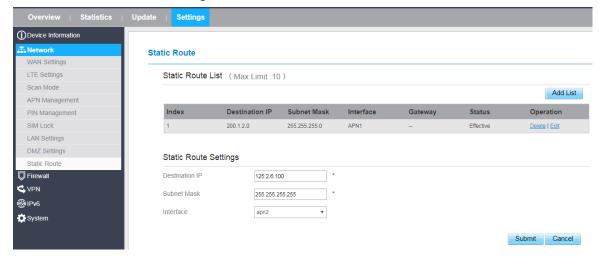

Figure 5-17

### **Delete Static Route**

To delete a static route, perform the following steps:

Choose Firewall>Static Route.

Choose the item to be deleted, and click **Delete**.

### 5.3 Firewall

# **Setting Firewall**

This page describes how to set the firewall. If you enable or disable the firewall, you can modify the configuration.

To set the firewall, perform the following steps:

Choose Firewall>Firewall Setting.

Choose **Enable** or **Disable** to modify the configuration.

Click Submit. As shown in Figure 5-18.

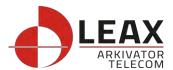

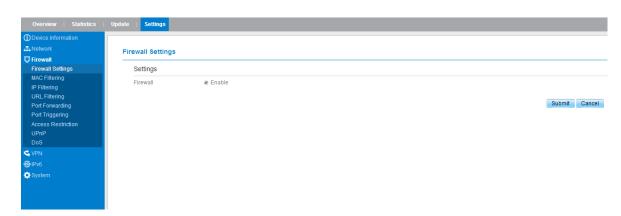

Figure 5-18

If you choose enable the firewall, you can modify the configuration about firewall, such as Mac filter, IP filter, URL filter and so on. If you choose disable, you can't modify any configurations about the firewall.

# **MAC Filtering**

This page enables you to configure the MAC address filtering rules.

### **Enabling MAC Filter**

To enable MAC address filter, perform the following steps:

- 1. Choose Firewall>MAC Filtering
- Set MAC filtering to Enable.
- 3. Click **Submit**. As shown in Figure 5-19.

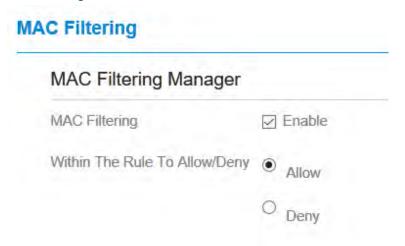

Figure 5-19

### **Disabling MAC Filter**

To disable MAC address filter, perform the following steps:

- 1. Choose Firewall>MAC Filtering
- 2. Set MAC filtering to **Disable**.
- 3. Click **Submit**. As shown in Figure 5-20.

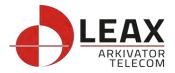

# 

Figure 5-20

### Setting Allow access network within the rules

To set allow access network within the rules, perform the following steps:

- 1. Choose Firewall>MAC Filtering.
- 2. Set Allow access network within the rules.
- 3. Click **Submit**. As shown in Figure 5-21.

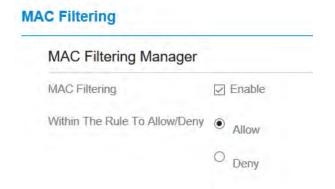

Figure 5-21

### Setting Deny access network within the rules

To set deny access network within the rules, perform the following steps:

- 1. Choose Firewall>MAC Filtering.
- 2. Set Deny access network within the rules.
- 3. Click **Submit**. As shown in Figure 5-22.

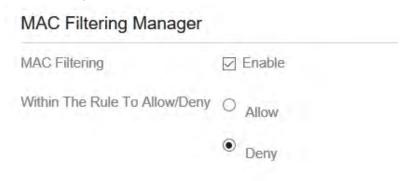

Figure 5-22

### Adding MAC Filtering rule

To add a MAC filtering rule, perform the following steps:

Choose Firewall>MAC Filtering.

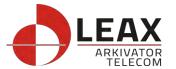

Click Add list.

Set MAC address.

Click Submit. As shown in Figure 5-23.

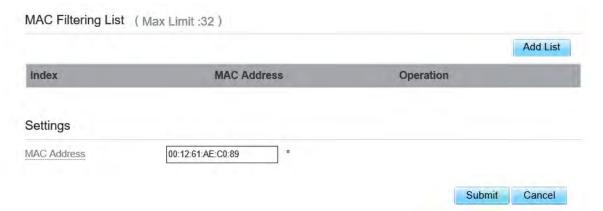

Figure 5-23

### Modifying MAC Filtering rule

To modify a MAC address rule, perform the following steps:

- 1. Choose Firewall>MAC Filtering.
- 2. Choose the rule to be modified, and click **Edit**.
- 3. Set MAC address.
- 4. Click **Submit**. As shown in Figure 5-24.

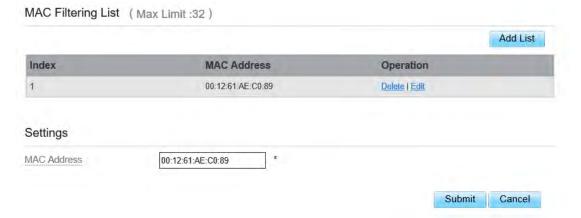

Figure 5-24

### **Deleting MAC Filtering rule**

To delete a MAC address filter rule, perform the following steps:

Choose Firewall>MAC Filtering.

Choose the rule to be deleted, and click **Delete**. As shown in Figure 5-25.

MAC Filtering List (Max Limit:32)

|       |                   | Add List      |  |  |
|-------|-------------------|---------------|--|--|
| Index | MAC Address       | Operation     |  |  |
| 1     | 00:12:61:AE:C0:89 | Delete   Edit |  |  |

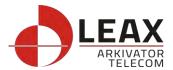

Figure 5-25

# **IP Filtering**

Data is filtered by IP address. This page enables you to configure the IP address filtering rules.

### **Enabling IP Filtering**

To enable IP Filtering, perform the following steps:

- 1. Choose Firewall>IP Filtering.
- 2. Set IP Filtering Enable.
- 3. Click **Submit**. As shown in Figure 5-26.

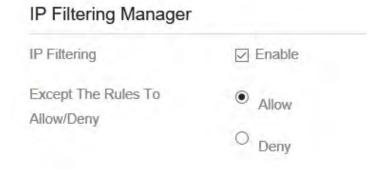

Figure 5-26

### **Disabling IP Filtering**

To disable IP Filtering, perform the following steps:

- Choose Firewall>IP Filtering.
- 2. Set IP Filtering Disable.
- 3. Click **Submit**. As shown in Figure 5-27.

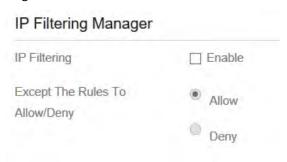

Figure 5-27

### Setting Allow access network outside the rules

To set allow access network, perform the following steps:

- 1. Choose Firewall>IP Filtering.
- 2. Set Allow access network outside the rules.
- 3. Click Submit. As shown in Figure 5-28.

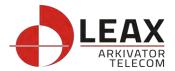

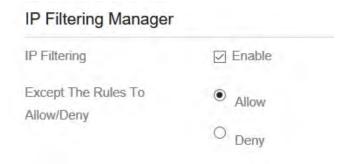

Figure 5-28

### Setting Deny access network outside the rules

To set allow access network, perform the following steps:

- 1. Choose Firewall>IP Filtering.
- 2. Set **Deny access network** outside the rules.
- 3. Click **Submit**. As shown in Figure 5-29.

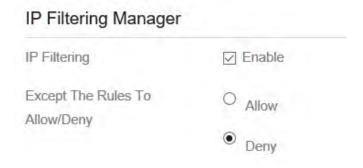

Figure 5-29

### Adding IP Filtering rule

Add an IP address filtering rule, perform the following steps:

- 1. Choose Firewall>IP Filtering.
- 2. Click Add list.
- Set Service.
- 4. Set **Protocol**.
- 5. In the **Source IP Address Range** box, enter the source IP address or IP address segment to be filtered.
- 6. In the **Source port range** box, enter the source port or port segment to be filtered.
- 7. In the **Destination IP Address Range** box, enter the destination IP address or IP address segment to be filtered.
- 8. In the **Destination port Range** box, enter the destination port or port segment to be filtered.
- 9. In the **Status** box, choose a status the rule will be executed.
- 10. Click Submit. As shown in Figure 5-30.

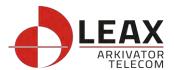

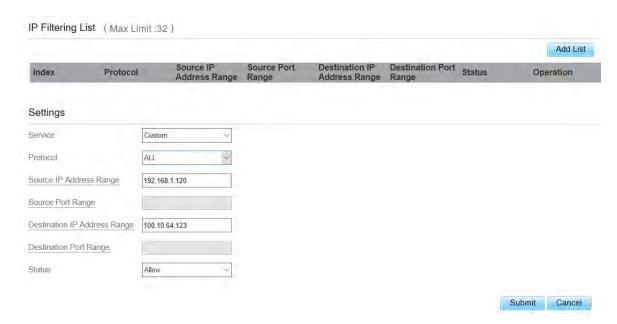

Figure 5-30

### **Modifying IP Filtering rule**

To modify an IP filtering rule, perform the following steps:

- 1. Choose Firewall > IP Filtering.
- 2. Choose the rule to be modified, and click Edit.
- 3. Repeat steps 3 through 9 in the previous procedure.
- 4. Click **Submit**. As shown in Figure 5-31.

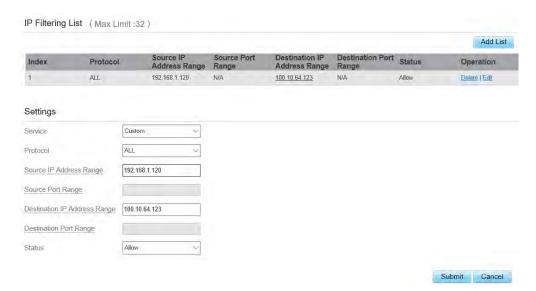

Figure 5-31

### **Deleting IP Filtering rule**

To delete an IP address filtering rule, perform the following steps:

- 1. Choose Firewall > IP Filtering.
- 2. Choose the rule to be deleted, and click **Delete**. As shown in Figure 5-32.

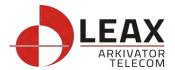

IP Filtering List (Max Limit:32)

|       |          |                            |                      |                                 |                        |        | Add List      |
|-------|----------|----------------------------|----------------------|---------------------------------|------------------------|--------|---------------|
| Index | Protocol | Source IP<br>Address Range | Source Port<br>Range | Destination IP<br>Address Range | Destination Port Range | Status | Operation     |
| 1     | ALL      | 192.168.1.120              | N/A                  | 100.10.64.123                   | N/A                    | Allow  | Delete   Edit |

Figure 5-32

# **URL Filtering**

Data is filtered by uniform resource locator (URL). This page enables you to configure URL filtering rules.

### **Enabling URL Filtering**

To enable URL Filtering, perform the following steps:

- 3. Choose Firewall>URL Filtering.
- 4. Set URL Filtering to Enable.
- 5. Click **Submit**. As shown in Figure 5-33.

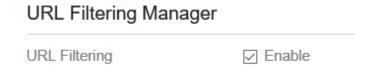

Figure 5-33

### Disabling URL Filtering

To disable URL Filtering, perform the following steps:

- 1. Choose Firewall>URL Filtering.
- 2. Set URL Filtering to Disable.
- 3. Click **Submit**. As shown in Figure 5-34.

| URL Filtering Manager |          |
|-----------------------|----------|
| URL Filtering         | ☐ Enable |

Figure 5-34

### **Adding URL Filtering list**

To add a URL filtering list, perform the following steps:

Choose Firewall>URL Filtering.

Click Add list.

Set URL.

Click **Submit**. As shown in Figure 5-35.

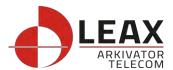

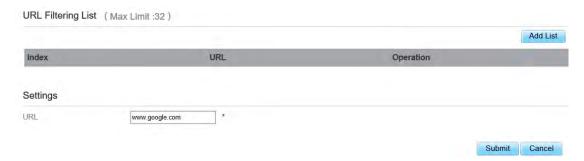

Figure 5-35

### **Modify URL Filtering list**

To modify a URL filtering rule, perform the following steps:

- Choose Firewall>URL Filtering.
- 2. Choose the rule to be modified, and click Edit.
- 3. Set URL address.
- 4. Click **Submit**. As shown in Figure 5-36.

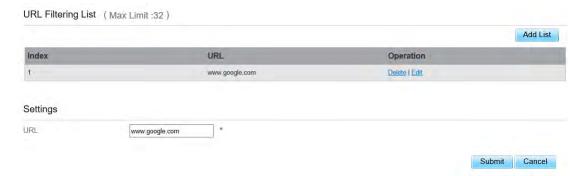

Figure 5-36

### **Deleting URL Filtering list**

To delete a URL list, perform the following steps:

- 1. Choose Firewall>URL Filtering.
- 2. Choose the item to be deleted, and click **Delete**. As shown in Figure 5-37.

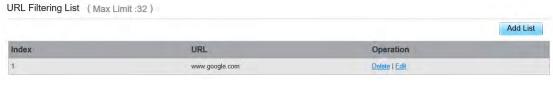

Figure 5-37

# **Port Forwarding**

When network address translation (NAT) is enabled on the CPE, only the IP address on the WAN side is open to the Internet. If a computer on the LAN is enabled to provide services for the Internet (for example, work as an FTP server), port forwarding is required so that all accesses to the external server port from the Internet are redirected to the server on the LAN.

### Adding Port Forwarding rule

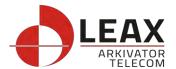

To add a port forwarding rule, perform the following steps:

Choose Firewall > Port Forwarding.

Click Add list.

Set Service.

Set Protocol.

Set Remote port range.

The port number ranges from 1 to 65535.

Set Local host.

This IP address must be different from the IP address that is set on the **LAN Host Settings** page, but they must be on the same network segment.

### Set Local port.

The port number ranges from 1 to 65535.

Click Submit. As shown in Figure 5-38.

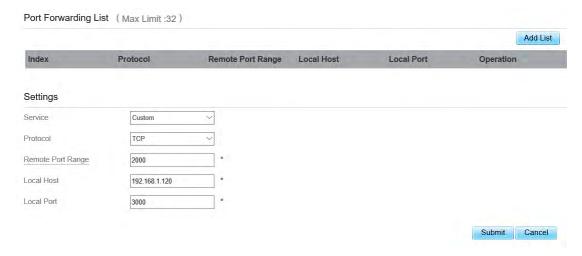

Figure 5-38

### **Modifying Port Forwarding rule**

To modify a port forwarding rule, perform the following steps:

- 1. Choose Firewall > Port Forwarding.
- 2. Choose the item to be modified, and click Edit.
- 3. Repeat steps 3 through 7 in the previous procedure.
- 4. Click Submit. As shown in Figure 5-39.

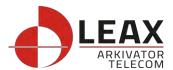

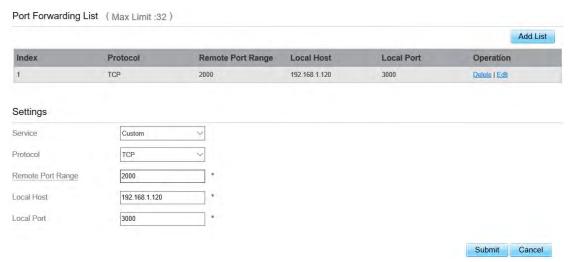

Figure 5-39

### **Deleting Port Forwarding rule**

To delete a port forwarding rule, perform the following steps:

Choose Firewall > Port Forwarding.

Choose the item to be deleted, and click **Delete**. As shown in Figure 5-40.

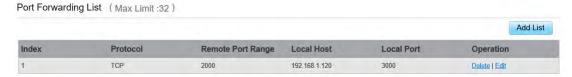

Figure 5-40

### **Access Restriction**

### Add Access Restriction

To add a access restriction rule, perform the following steps:

- 1. Choose Security>Access Restriction.
- 2. Click Add list.
- 3. Set Access Restriction to Enable.
- 4. Set Access Restriction Name.
- 5. Set Device MAC address or IP address.
- 6. Set Weekdays and time.
- 7. Click **Submit**. As shown in Figure 5-41.

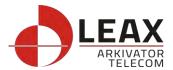

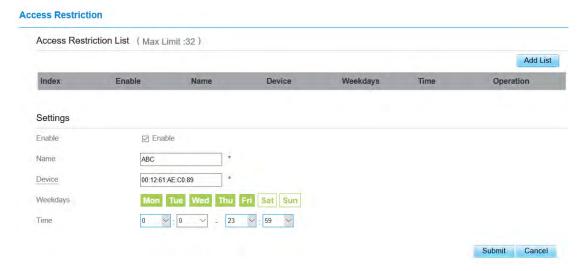

Figure 5-41

# **Modify Access Restriction**

To modify a access restriction rule, perform the following steps:

- 1. Choose Security>Access Restriction.
- 2. Choose the item to be modified, and click Edit.
- 3. Repeat steps 4 through 6 in the previous procedure.
- 4. Click Submit.

### **Delete Access Restriction**

To delete a access restriction rule, perform the following steps:

- 1. Choose Security>Access Restriction.
- 2. Choose the item to be deleted, and click **Delete**.

### **UPnP**

On this page, you can enable or disable the Universal Plug and Play (UPnP) function.

To enable UPnP, perform the following steps:

- Choose Firewall > UPnP.
- 2. Set UPnP to Enable.
- 3. Click **Submit**. As shown in Figure 5-42.

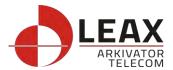

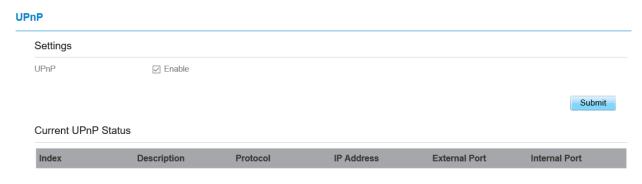

Figure 5-42

#### DoS

On this page, you can enable or disable the Denial of service (DoS) function.

- 1 Choose Firewall > DoS.
- 2 Set **UPnP** to **Enable**.
- 3 Click **Submit**. As shown in Figure 5-43.

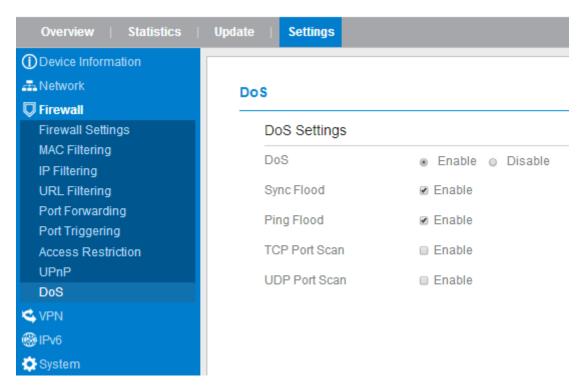

Figure 5-43

#### **5.6 VPN**

This function enables you to connect the virtual private network (VPN).

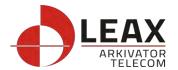

To connect the VPN, perform the following steps:

Choose VPN.

In the **VPN Settings** area, enable VPN.

Select a protocol from Protocol drop-down list.

Enter Username and Password.

Click Submit.

You can view the status in VPN Status area. As shown in Figure 5-44.

#### **VPN Settings**

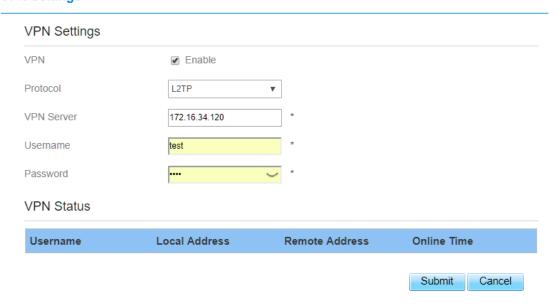

Figure 5-44

#### 5.7 IPv6

Internet Protocol version 6 (IPv6) is the most recent version of the Internet Protocol (IP). Every device on the Internet is assigned a unique IP address for identification and location definition.

#### Status

The status page shows IPv6 information. As shown in Figure 5-45.

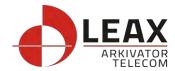

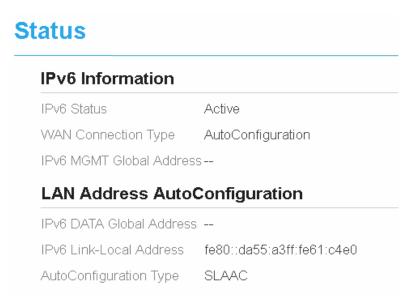

Figure 5-45

# **IPv6 WAN Settings**

In this page, user can enable or disable IPv6 function. Meanwhile, user can set WAN Connection Type and the type of DNS.As shown in Figure 5-46

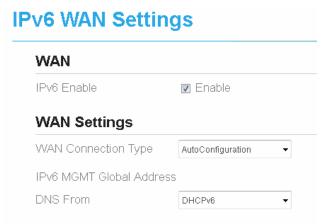

Figure 5-46

# **IPv6 LAN Settings**

In this page, user can chose the AutoConfiguration Type. As shown in Figure 5-47.

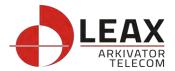

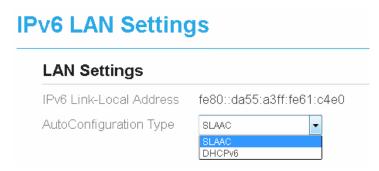

Figure 5-47

# 5.8 System

## 5.8.1 Maintenance

#### Reboot

This function enables you to restart the CPE. Settings take effect only after the CPE restarts. To restart the CPE, perform the following steps:

- 1. Choose **System>Maintenance**.
- 2. Click **Reboot**. As shown in Figure 5-48. The CPE then restarts.

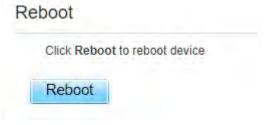

Figure 5-48

#### Reset

This function enables you to restore the CPE to its default settings.

To restore the CPE, perform the following steps:

- 1. Choose System>Maintenance.
- Click Factory Reset. As shown in Figure 5-49.
   The CPE is then restored to its default settings.

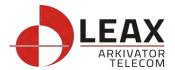

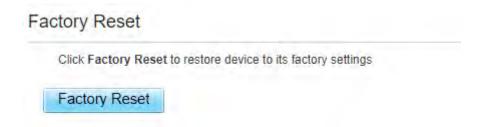

Figure 5-49

# **Backup Configuration File**

You can download the existing configuration file to back it up. To do so:

- 1. Choose System>Maintenance.
- 2. Click **Download** on the **Maintenance** page.
- 3. In the displayed dialog box, select the save path and name of the configuration file to be backed up.
- 4. Click **Save**. As shown in Figure 5-50.

The procedure for file downloading may vary with the browser you are using.

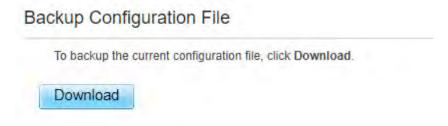

Figure 5-50

# **Upload Configuration File**

You can upload a backed up configuration file to restore the CPE. To do so:

- 1. Choose System>Maintenance.
- 2. Click Browse on the Maintenance page.
- 3. In the displayed dialog box, select the backed up configuration file.
- 4. Click Open.
- 5. The dialog box choses. In the box to be right of Configuration file, the save path and name of the backed up configuration file are displayed.
- 6. Click **Upload**. As shown in Figure 5-51.

The CPE uploads the backed up configuration file. The CPE then automatically restarts.

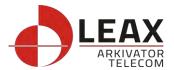

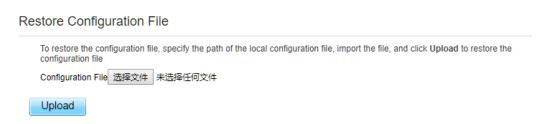

Figure 5-51

#### 5.8.2 TR069

TR-069 is a standard for communication between CPEs and the auto-configuration server (ACS). If your service provider uses the TR069 automatic service provision function, the ACS automatically provides the CPE parameters. If you set the ACS parameters on both the CPE and ACS, the network parameters on the CPE are automatically set using the TR-069 function, and you do not need to set other parameters on the CPE.

To configure the CPE to implement the TR-069 function, perform the following steps:

- 1. Choose System>TR069.
- 2. Set acs URL source. There are two methods, such as URL and DHCP.
- 3. In the ACS URL box, enter the ACS URL address.
- 4. Enter ACS user name and password for the CPE authentication.
- To use the CPE to access the ACS, you must provide a user name and password for authentication. The user name and the password must be the same as those defined on the ACS.
- 5. If you set **Periodic inform** to **Enable**, set **Periodic inform interval**.
- 6. Set connection request user name and password.
- 7. Click **Submit**. As shown in Figure 5-52.

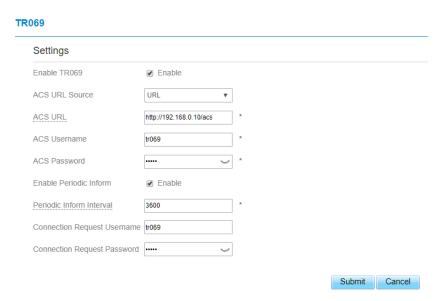

Figure 5-52

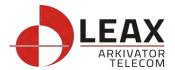

#### 5.8.3 Date & Time

You can set the system time manually or synchronize it with the network. If you select **Sync from network**, the CPE regularly synchronizes the time with the specified Network Time Protocol (NTP) server. If you enable daylight saving time (DST), the CPE also adjusts the system time for DST.

To set the date and time, perform the following steps:

- 1. Choose System > Date & Time.
- 2. Select Set manually.
- 3. Set **Local time** or click Sync to automatically fill in the current local system time.
- 4. Click **Submit**. As shown in Figure 5-53.

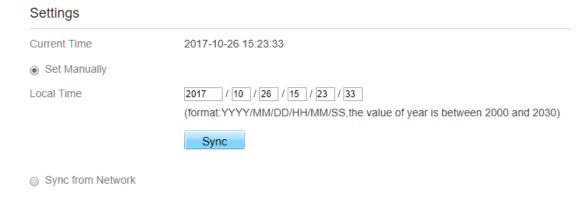

Figure 5-53

To synchronize the time with the network, perform the following steps:

- 1. Choose System > Date & Time.
- 2. Select Sync from network.
- 3. From the **Primary NTP server** drop-down list, select a server as the primary server for time synchronization.
- 4. From the **Secondary NTP server** drop-down list, select a server as the IP address of the secondary server for time synchronization.
- 5. If you don't want to use other NTP server, you need to enable **Optional ntp server**, and set a server IP address.
- 6. Set Time zone.
- 7. Click **Submit**. As shown in Figure 5-54.

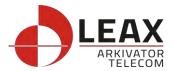

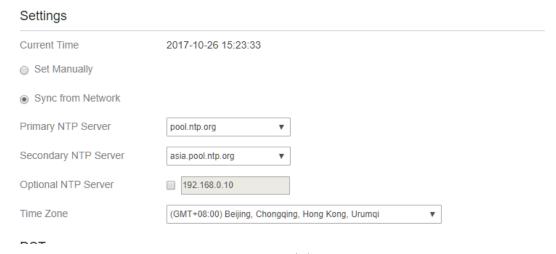

Figure 5-54

To set DST, perform the following steps:

- 1. Choose System>Date&Time.
- Set **DST** enable.
- 3. Set Start Time and End Time.
- 4. Click **Submit**. As shown in Figure 5-55.

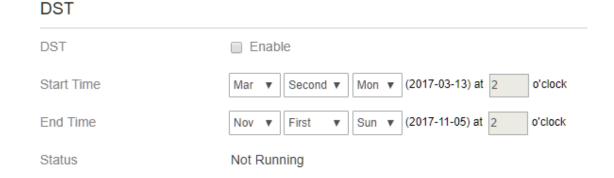

Figure 5-55

The CPE will automatically provide the DST time based on the time zone.

#### 5.8.4 DDNS

Dynamic Domain Name Server (DDNS) service is used to map the user's dynamic IP address to a fixed DNS service.

To configure DDNS settings, perform the following steps:

- 1. Choose **System > DDNS**.
- 2. Set DDNS to **Enable**.
- 3. In **Service provider,** choose DynDNS.org or oray.com.

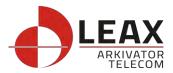

- 4. Enter **Domain name** and **Host name**. For example, if the domain name provided by your service provider is test.customtest.dyndns.org, enter customtest.dyndns.org as Domain name, and test as Host name.
- 5. Enter User name and Password.
- 6. Click Submit. As shown in Figure 5-56.

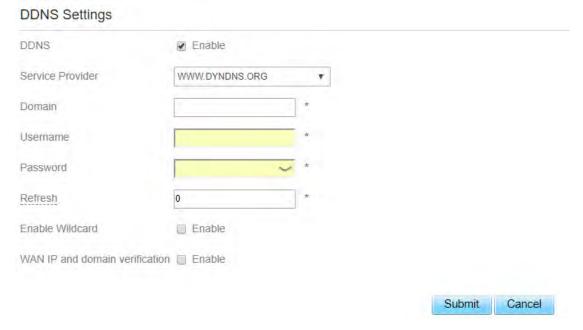

Figure 5-56

# 5.8.5 Diagnosis

If the CPE is not functioning correctly, you can use the diagnosis tools on the **Diagnosis** page to preliminarily identify the problem so that actions can be taken to solve it.

# **Ping**

If the CPE fails to access the Internet, run the ping command to preliminarily identify the problem. To do so:

Choose System>Diagnosis.

In the Method area, select Ping.

Enter the domain name in the Target IP or domain field, for example, www.google.com.

Set Packet size and Timeout.

Set Count.

Click Ping. As shown in Figure 5-57.

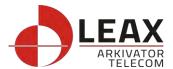

Wait until the ping command is executed. The execution results are displayed in the Results box.

| Method                |                                                                                                    |             |
|-----------------------|----------------------------------------------------------------------------------------------------|-------------|
| Method of Diagnostics | Ping     TraceRoute                                                                                                    |             |
| Ping                  | Haceroule                                                                                                    |             |
| Target IP/Domain      | www.google.com *                                                                                                    |             |
| Packet Size           | 56 *                                                                                                    |             |
| Timeout               | 10 *                                                                                                    | 41          |
| Count                 | 4 *                                                                                                    |             |
|                       |                                                                                                    | Ping Cancel |
| Result                |                                                                                                    |             |
| Result                | Pass                                                                                                    |             |
| Details               | PINGwww.google.com 61.135.169.125): 56 data bytes 64 bytes from 61.135.169.125: seq=0 ttl=52 time=253.329 ms 64 bytes from 61.135.169.125: seq=1 ttl=52 time=203.802 ms 64 bytes from 61.135.169.125: seq=2 ttl=52 time=620.199 ms 64 bytes from 61.135.169.125: seq=3 ttl=52 time=252.282 ms — www.baidu.com ping statistics — 4 packets transmitted, 4 packets received, 0% packet loss round-trip min/avg/max = 203.802/332.403/620.199 ms |             |

Figure 5-57

#### **Traceroute**

If the CPE fails to access the Internet, run the Traceroute command to preliminarily identify the problem. To do so:

- 1. Choose System>Diagnosis.
- 2. In the Method area, select **Traceroute**.
- 3. Enter the domain name in the **Target IP or domain** field. For example, <u>www.google.com</u>.
- 4. Set **Maximum hops** ad **Timeout**.
- 5. Click **Traceroute**. As shown in Figure 5-58

Wait until the traceroue command is executed. The execution results are displayed in the Results box.

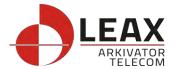

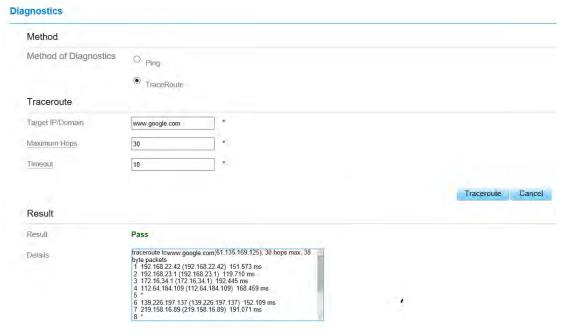

Figure 5-58

#### 5.8.6 Port Mirror

Port mirroring is used on a network switch to send a copy of network packets seen on one switch port. To do so:

- 1. Choose **System>Port Mirror**.
- 2. Enable Port Mirror.
- 3. Select the **WAN Interface** which you want a copy.
- 4. Type the **Monitor IP**, where the copy will send to.
- 5. Click **Submit**. As shown in Figure 5-59.

# Settings Enable WAN Interface Forward IP Address 192.168.1.120 \* Submit Cancel

Figur

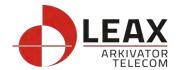

# **5.8.7 Syslog**

The syslog record user operations and key running events.

#### Local

To set the syslog to local, perform the following steps:

- 1. Choose **System>Syslog**.
- 2. In the **Setting** area, set the method to **Local**.
- 3. In the **Level** drop-down list, select a log level.
- 4. Click **Submit**. As shown in Figure 5-60.

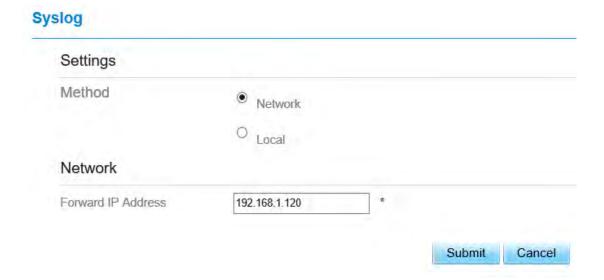

Figure 5-60

#### Viewing local syslog

To view the local syslog, perform the following steps:

In the **Keyword** box, set a keyword.

Click **Pull**, the result box will display.

#### **Network**

To set the syslog to network, perform the following steps:

- 1. Choose System>Syslog.
- 2. In the **Setting** area, set the method to **Network**.
- 3. In the **Level** drop-down list, select a log level.

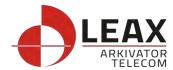

- 4. In the Forward IP address box, set a IP address.
- 5. Click **Submit**. As shown in Figure 5-61.

The syslog will transmit to some client to display through network.

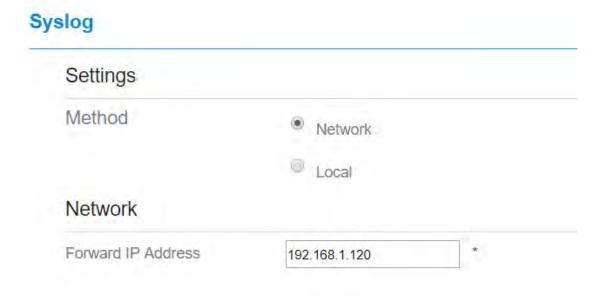

Figure 5-61

## 5.8.8 WEB Setting

To configure the parameters of WEB, perform the following steps:

- 1. Choose **System> WEB Setting**.
- 2. Set **HTTP** enable. If you set HTTP disable, you will can't login the web management page with the HTTP protocol from WAN side.
- 3. Set **HTTP port**. If you want to change the login port, you can set a new port in the box, the default HTTP port is 80.
- 4. Set **HTTPS** enable. If you want to login the web management page with the HTTPS protocol from WAN side, you need to enable the HTTPS.
- 5. If you want to login the web management page form the **WAN**, you need to Enable **Allowing login** from **WAN**.
- 6. Set the **HTTPS port**.
- 7. Click **Submit**. As shown in Figure 5-62.

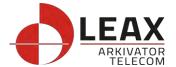

#### **WEB Setting**

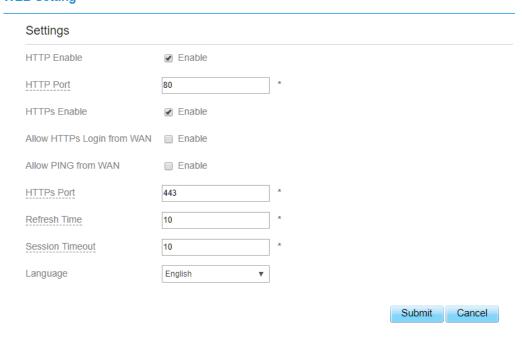

Figure 5-62

#### 5.8.9 Account

This function enables you to change the login password of the user. After the password changes, enter the new password the next time you login.

To change the password, perform the following steps:

- 1. Choose **System>Account**.
- Select the user name, if you want to change the password of normal user, you need to set Enable
  User enable.
- 3. Enter the current password, set a new password, and confirm the new password.
- 4. **New password** and **Confirm password** must contain 5 to 15 characters.
- 5. Click **Submit**. As shown in Figure 5-63.

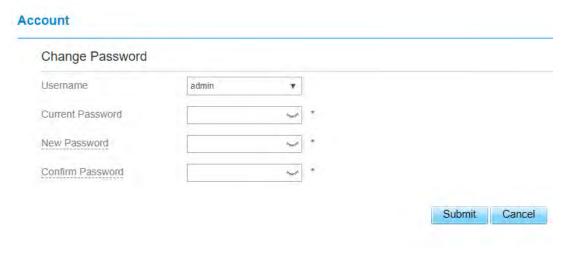

Figure 5-63

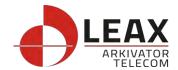

# **5.8.10 Logout**

To logout the web management page, perform the following steps: Choose **System** and click **Logout** It will back to the login page.

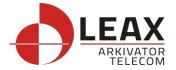

#### 6 FAQs

#### The POWER indicator does not turn on.

- Make sure that the power cable is connected properly and the CPE is powered on.
- Make sure that the power adapter is compatible with the CPE.

#### Fails to Log in to the web management page.

- Make sure that the CPE is started.
- ➤ Verify that the CPE is correctly connected to the computer through a network cable. If the problem persists, contact authorized local service suppliers.

#### The CPE fails to search for the wireless network.

- Check that the power adapter is connected properly.
- Check that the CPE is placed in an open area that is far away from obstructions, such as concrete or wooden walls.
- Check that the CPE is placed far away from household electrical appliances that generate strong electromagnetic field, such as microwave ovens, refrigerators, and satellite dishes.

If the problem persists, contact authorized local service suppliers.

#### The power adapter of the CPE is overheated.

The CPE will be overheated after being used for a long time. Therefore, power off the CPE when you are not using it.

Check that the CPE is properly ventilated and shielded from direct sunlight.

#### The parameters are restored to default values.

If the CPE powers off unexpectedly while being configured, the parameters may be restored to the default settings.

After configuring the parameters, download the configuration file to quickly restore the CPE to the desired settings.

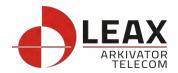

# LEAX Arkivator Telecom AB Torsgatan 5B 411 04 Göteborg Sweden Phone +46 31–386 11 00

-11011e +40 31-300 11 00

E-Mail: info@leax.com

www.leax.com